# Convergence 2023

Signing into the platform

### Invitation

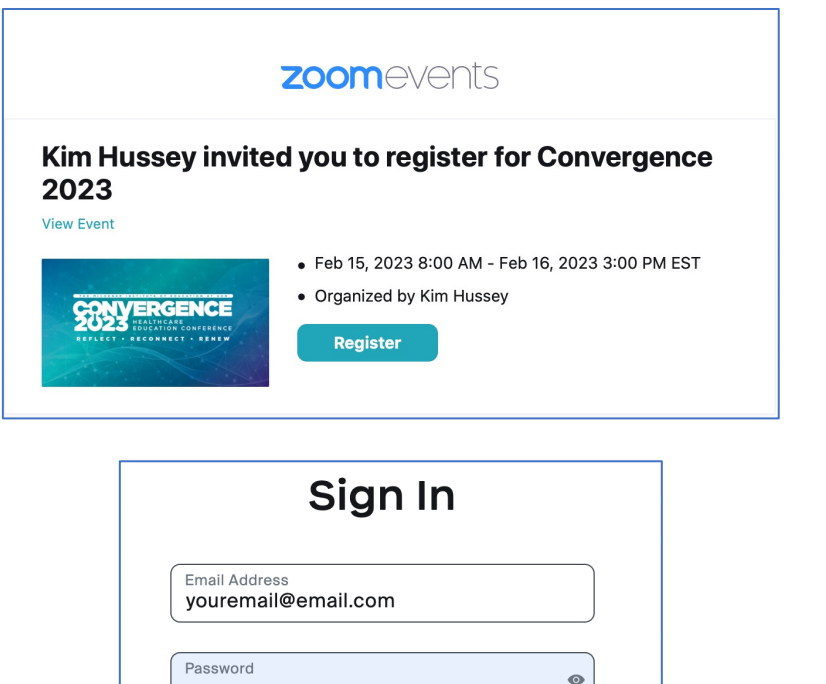

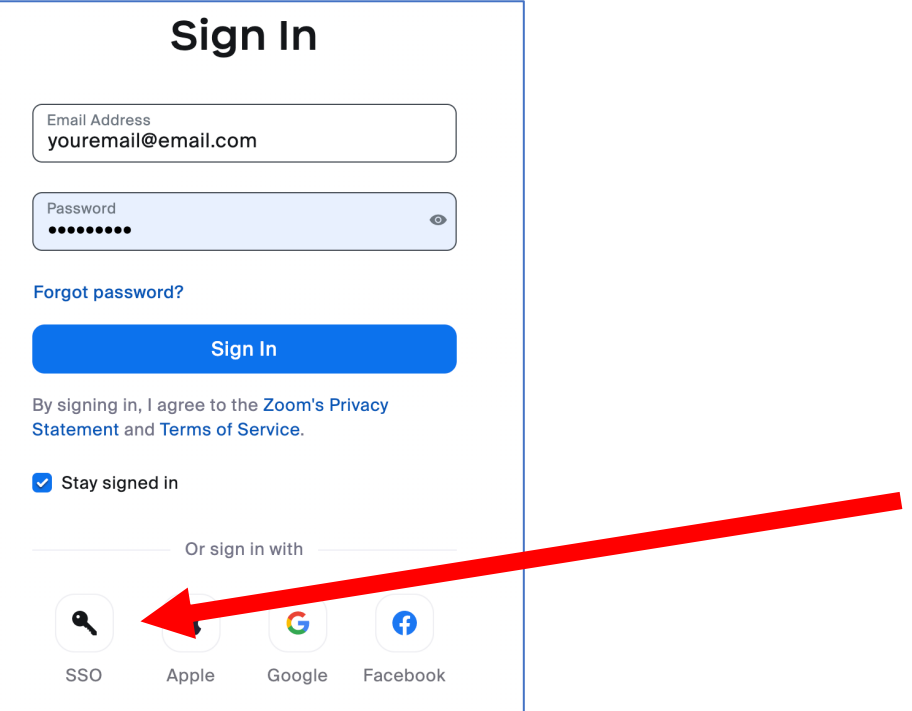

#### - Shortly you zoomever **Hussey in 2023"**

- This e-ma -ma Please clic complete are no ted
- $-$  You are re registered ZOOM ac conference receive a

*Note: if you d unique webs*<br>(yourworkplace) *in with SSO"* 

# Entering the platform

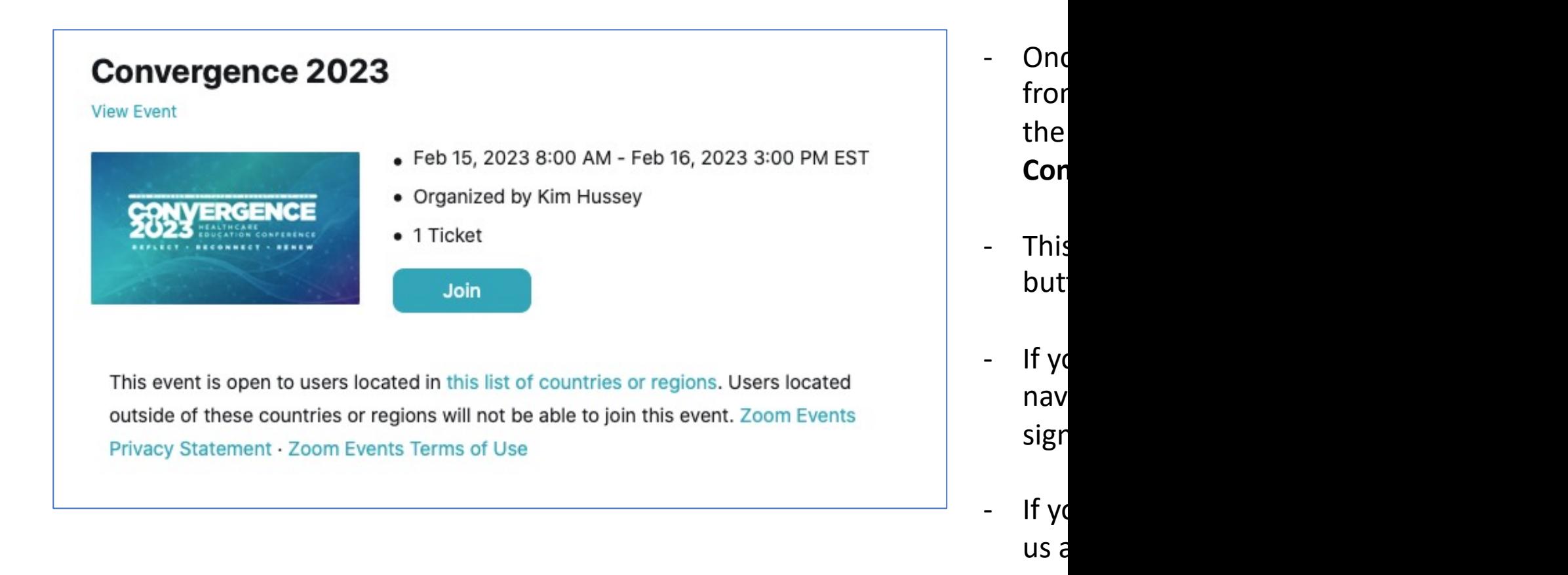

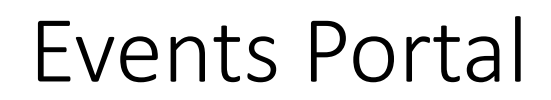

Upon signing in, you will see a main events page similar to this. To navigate the conference, you will mostly need to. be familiar with the top menu.

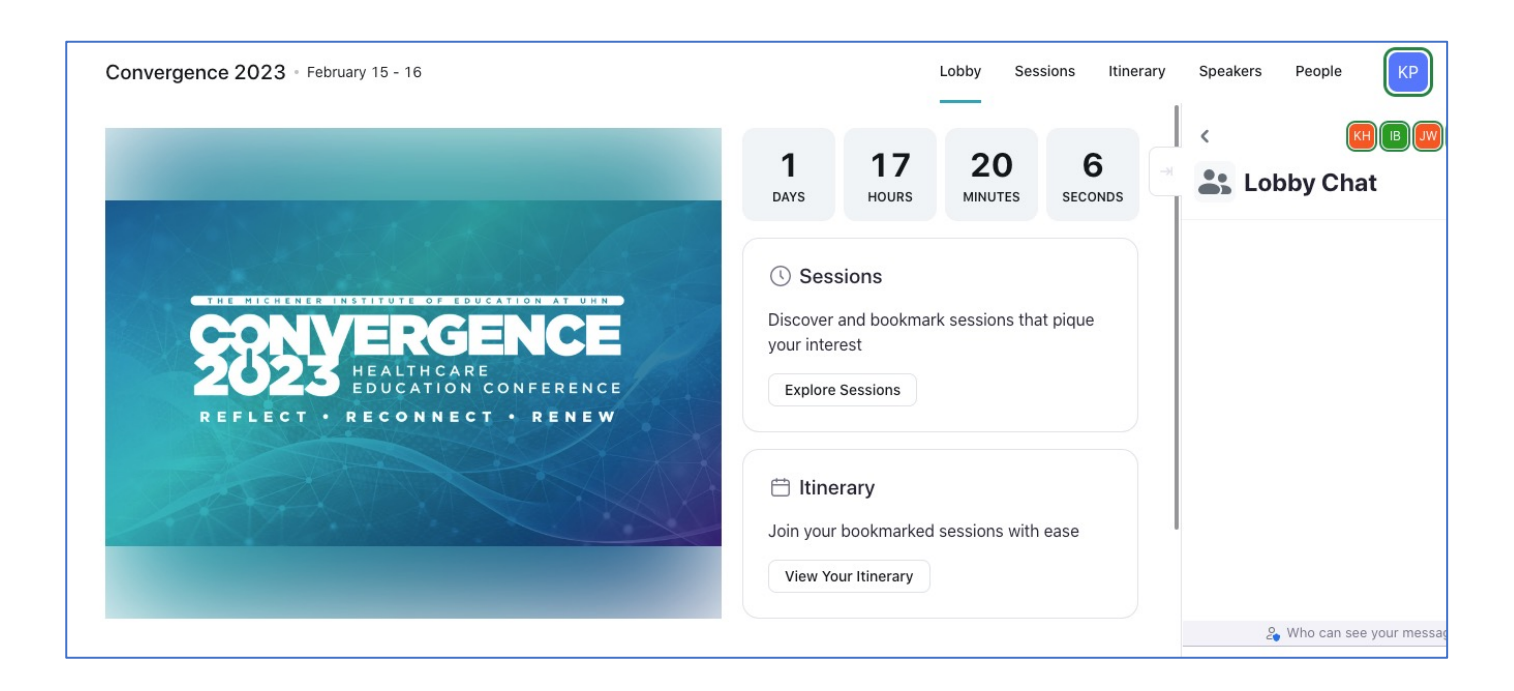

Main conference page:

This area contains high level information on the conference, upcoming talks, and a lobby chat (text only)

Top menu:

On the top of the page, you'll see various conference pages. To navigate the conference, you will mostly require "Sessions" and "Itinerary"

### Sessions:

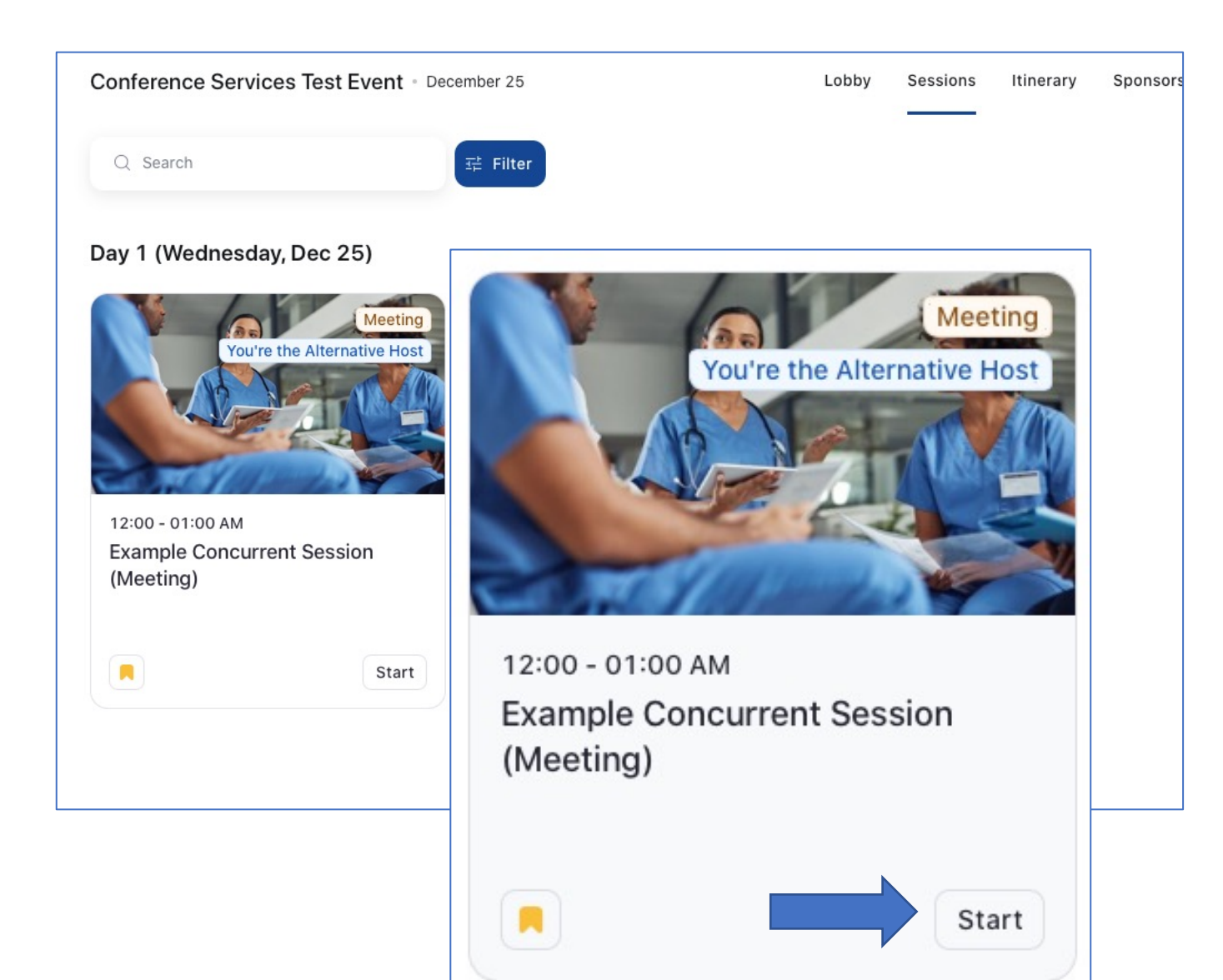

#### Session page:

The session page will show all sessions in chronological order.

- To enter a session, look for the "start" button on the bottom right corner of the session. If you don't see this yet, don't worry, it should appear once the session moderator has started the meeting, and should be available about five minutes before the session is scheduled to start.

- If you would like to add a session to your itinerary page, press the bookmark button on the bottom left corner. Once clicked, the bookmark will change from grey to yellow.

# Itinerary:

The Itinerary page is a "made for you" version of the session page, based on your bookmarked sessions (see previous page)

From this page, you can also join sessions that are currently available. To open a session, click the session title and click "start" within the pop-up window.

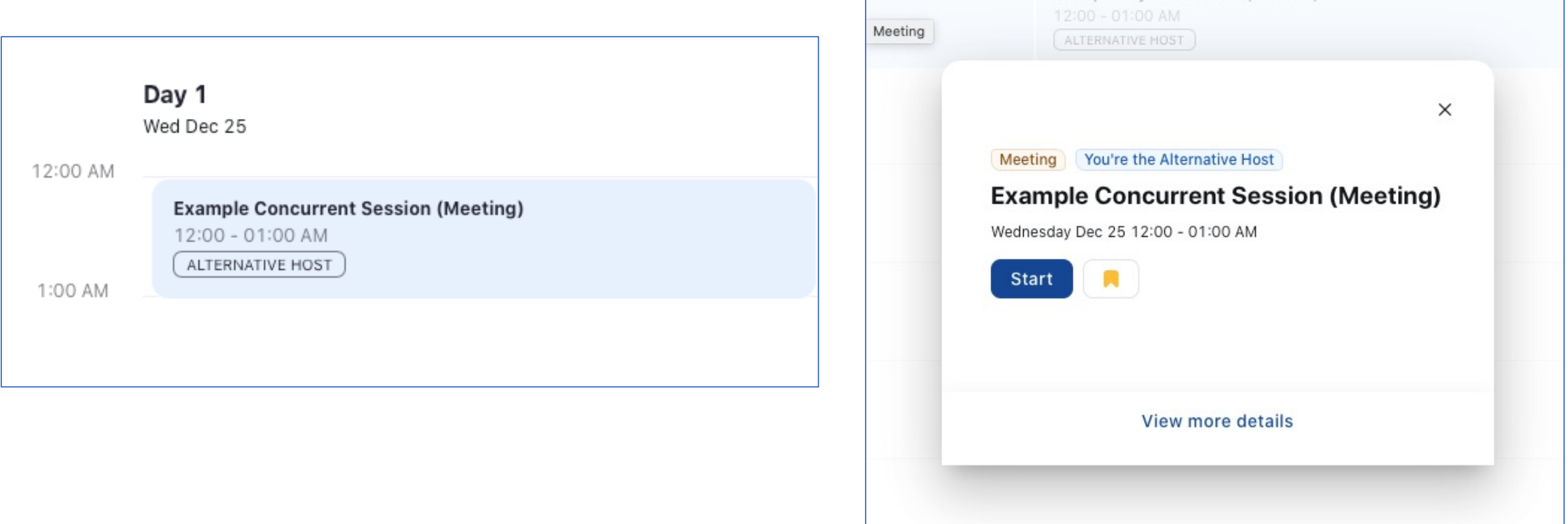

Troubleshooting:

If you encounter any issues during the conference conferences@uhn.ca

In the e-mail, please specify what issue you provide a contact number to reach you for r